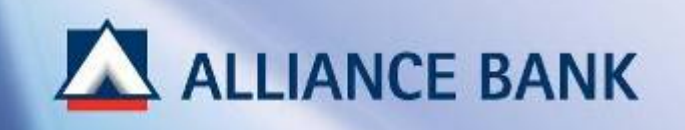

# **BIZSMART CBO SET BIZSMART SET-UP**

For new users, BizSmart CBO setup consist of the following 3 parts:

# **System Administrator**

**PART 1: User Profile – Create Payment Maker User ID PART 2: User Profile – Create Payment Authoriser User ID PART 3:** Workflow Set-up – Set Transaction Limit and Signing Condition

# **System Authorizer**

# **Approve Transaction**

(Note: System Authoriser would need to approve all activities made by System Administrator, i.e. User profile creation, workflow set-up, and etc.)

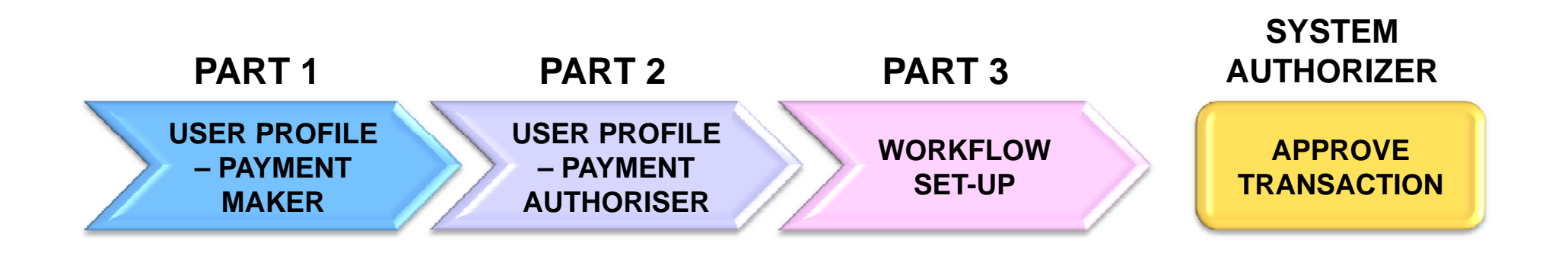

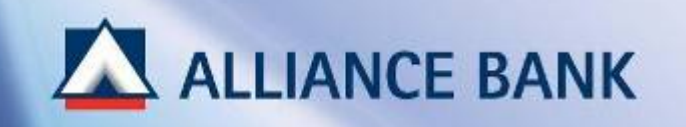

# **USER PROFILE PROFILE – PAYMENT MAKER**

PART 1 of the BizSmart CBO Setup process is User Profile where System Administrator would create Payment Maker.

Payment Maker would access BizSmart Corporate Front Office (CFO) to perform account inquiry and payments.

To begin, visit Alliance BizSmart login page at https://www.alliancebizsmart.com.my/business/ and login as System Administrator (i.e. 1234567cad)

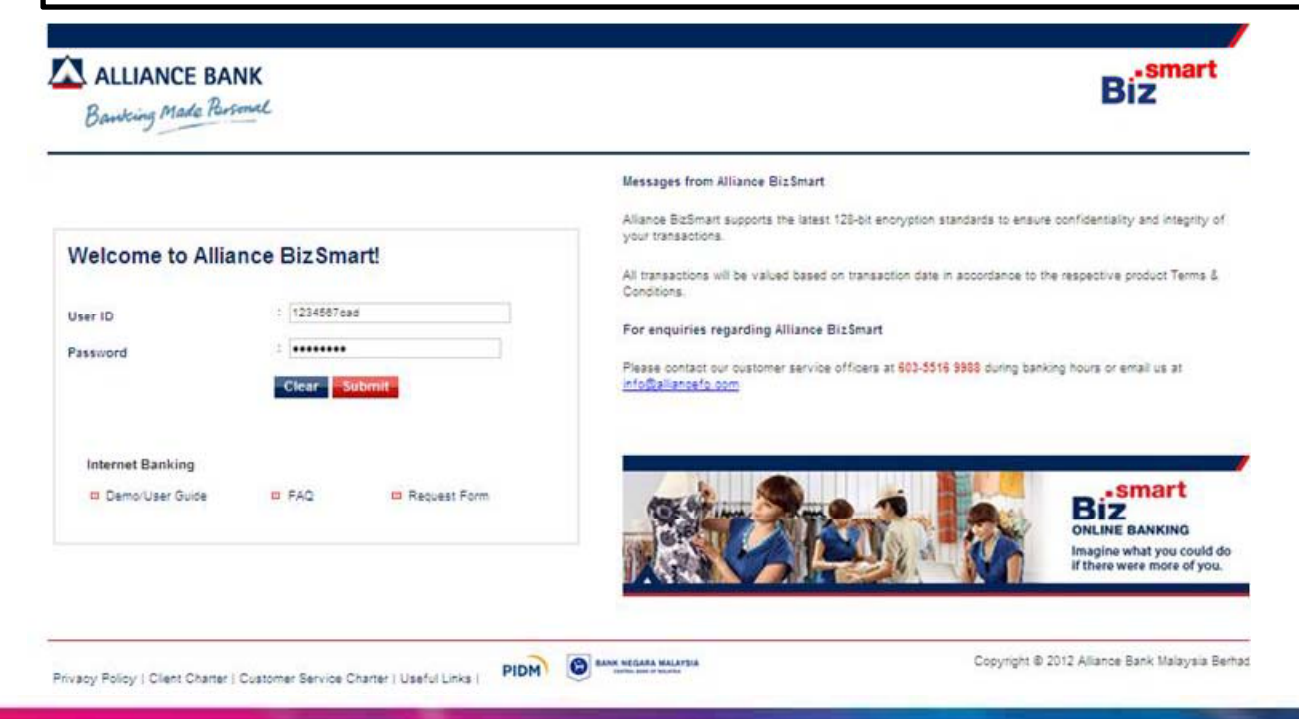

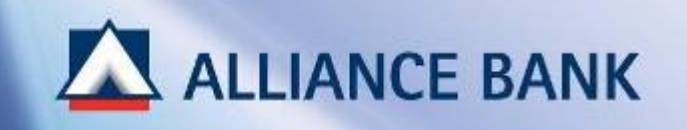

# **STEP 1 of 4:**

Go to *User Access Management* <sup>&</sup>gt;*User Management* > *User Profile* and Click *Add* button.

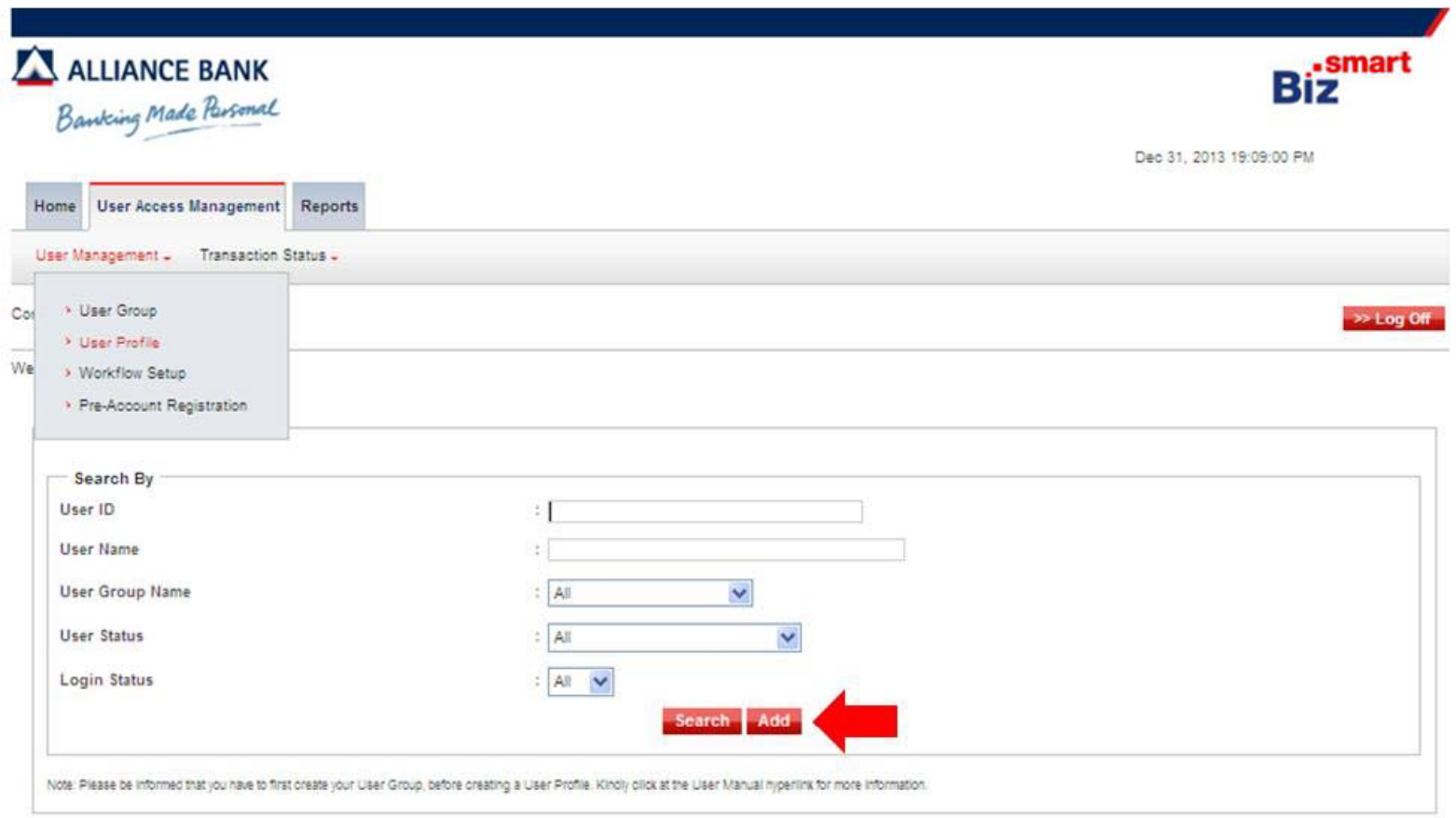

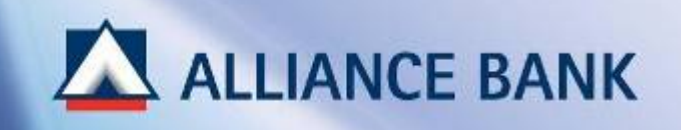

# **STEP 2 of 4:**

*IC No. / Passport No. p*

Enter Payment Maker IC number or Passport number and click *Search*

### **Note:**

**1 IC / Passport Number = 1 User ID.** 

Same IC/Passport Number cannot create 2 User IDs.

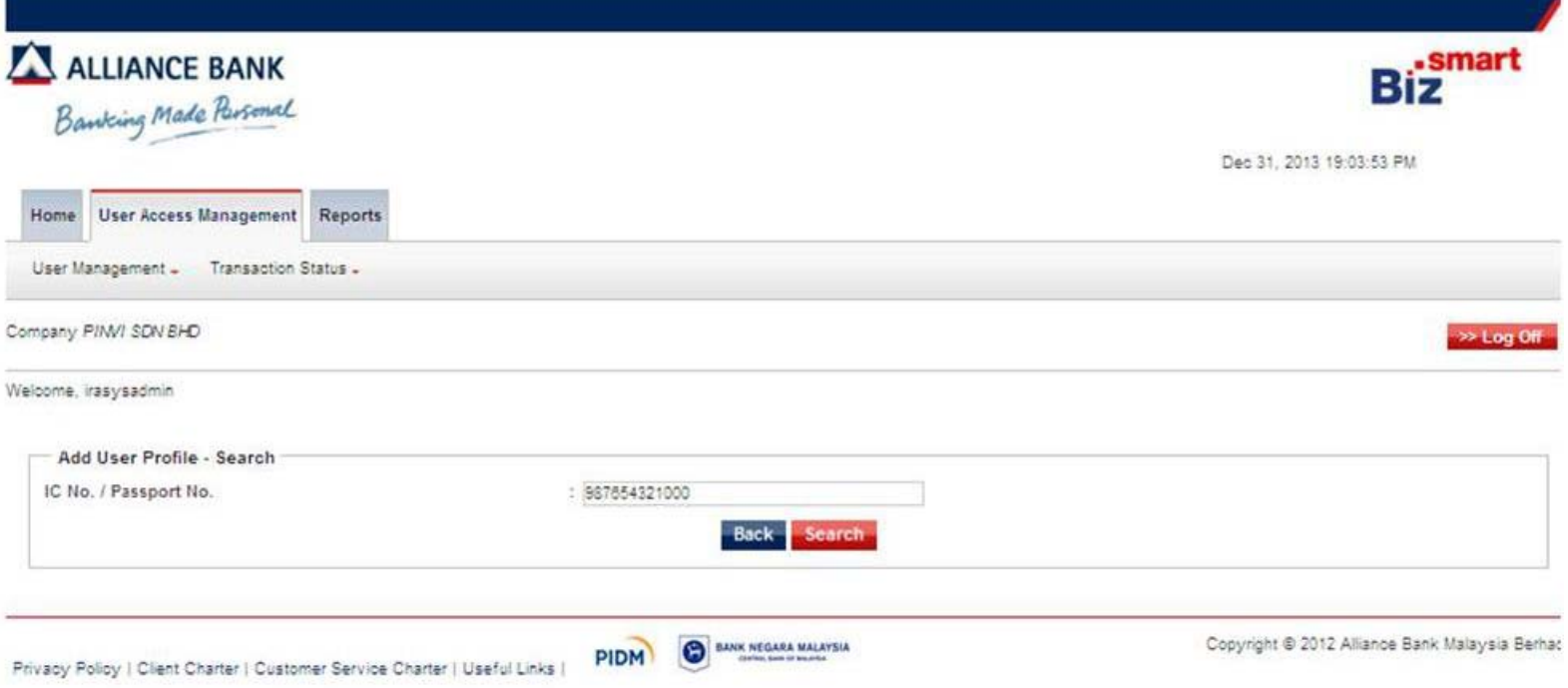

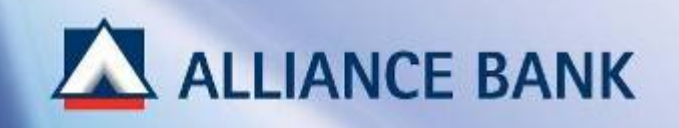

# **STEP 3 of 4:**Input the following field and click *Submit User ID* Create *8 to 16 digit User ID* for Payment Maker. (i.e. maker001. This ID will be used each time to login to BizSmart account) *User Name*Enter Payment Maker *Full Name User Group Name* Select *Maker - MakerMobile Number*Enter Payment Maker *Mobile Number*

( *6-digit Temporary Pin number* will be sent to the registered *Mobile Number* for User ID activation purpose)

### *Email Address*

Enter Payment Maker *Email Address*

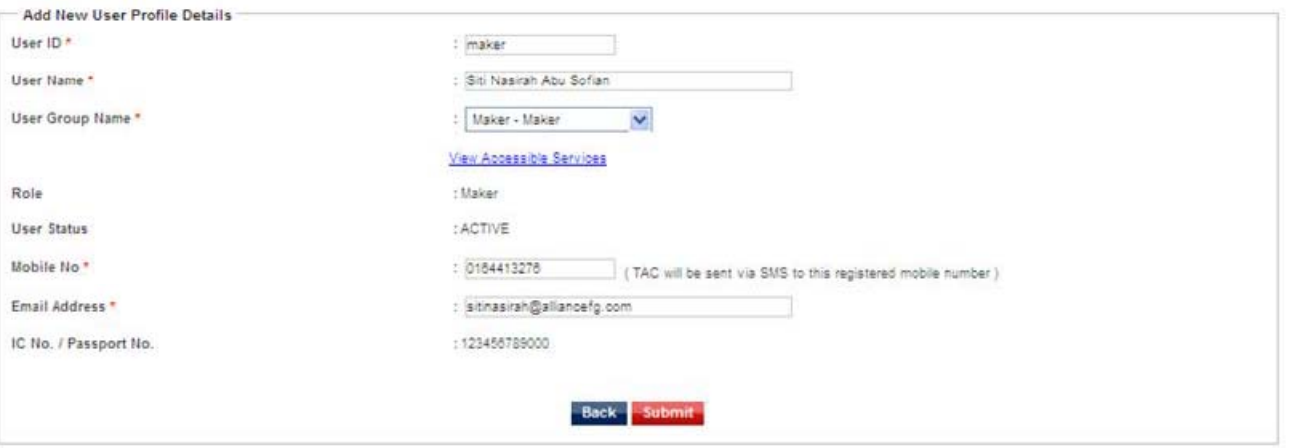

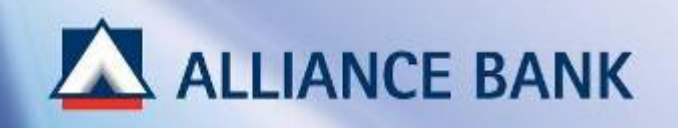

# **USER** PROFILE – **PAYMENT MAKER (Cont.)**<br> **STEP 4 of 4:**<br>
Check the User Profile details in the preview page and click Confirm<br>
Note:

## **STEP 4 of 4:**

Check the User Profile details in the preview page and click *Confirm*

### **User ID and Temporary Password**

Take note on the *Temporary Password* that is generated by the system. Payment Maker would use the *User ID* and *Password* during User ID Activation process.

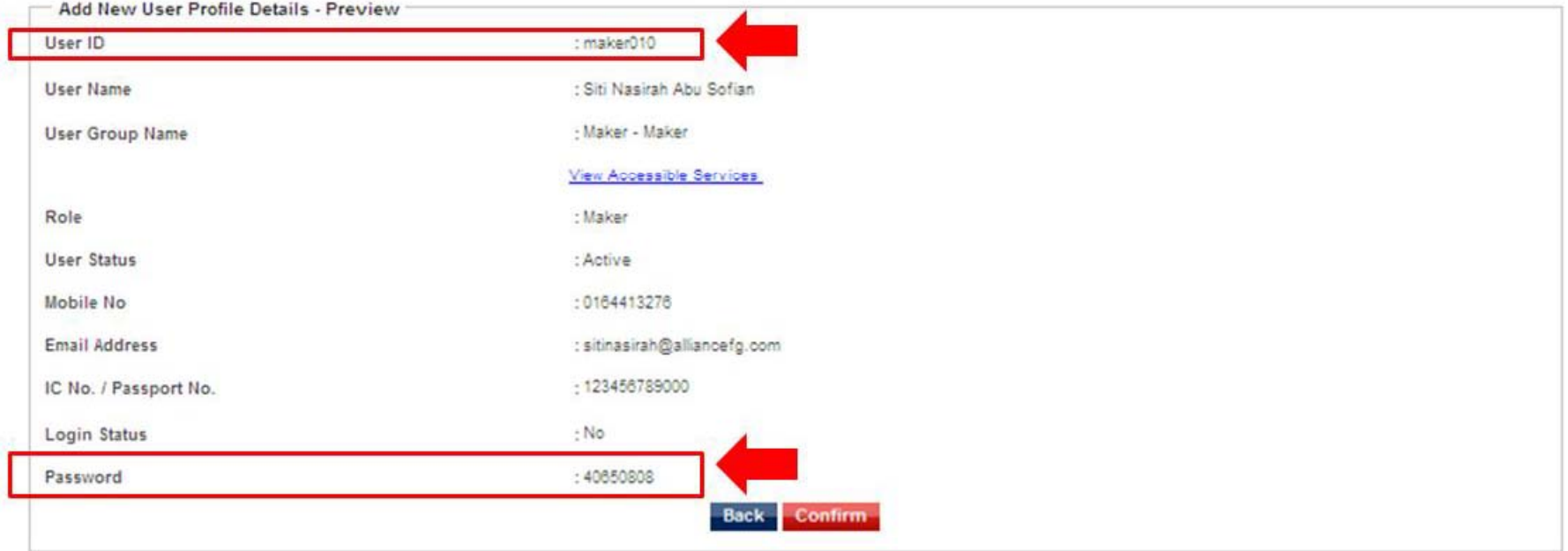

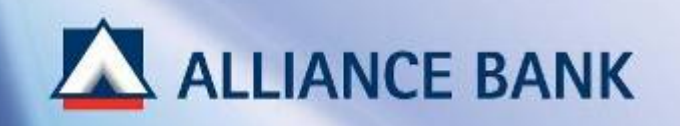

# **SUCCESSFUL PAYMENT MAKER USER ID CREATION:**

System Authoriser may now approve User Profile created. Once approve, *User ID* and *Temporary Password* can be used by Payment Maker for activation purpose.

Click *HOME* button below and proceed with BizSmart CBO Set-up Part 2, User Profile – Create Payment Authoriser

Transaction is successfully sent for approval.

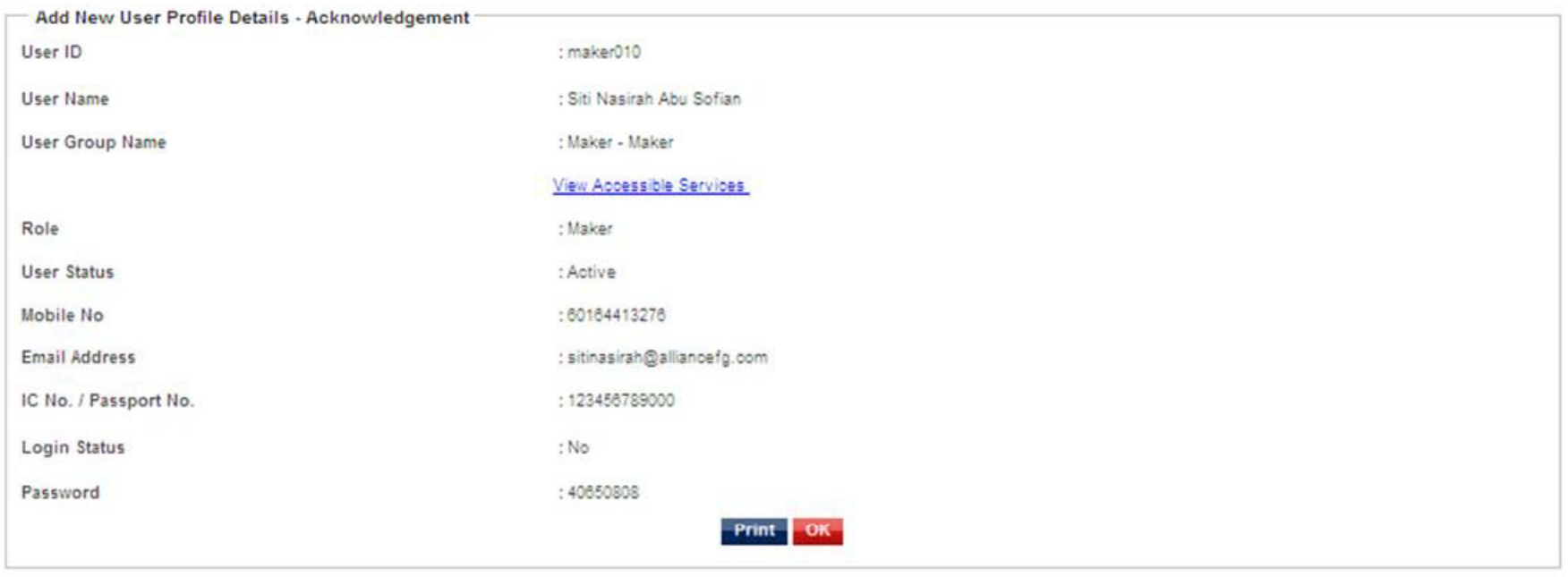

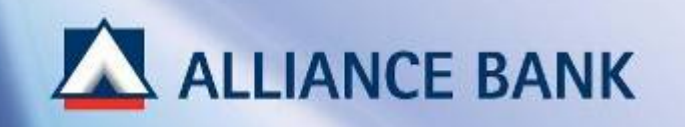

# **USER PROFILE PROFILE – PAYMENT AUTHORISER**

PART 2 of the BizSmart CBO Set-up process is also User Profile where System Administrator would create Payment Authoriser.

Payment Authoriser would access BizSmart Corporate Front Office (CFO) to approve payments created by Payment Maker. For most companies, Payment Authoriser is the account signatory.

To begin, visit Alliance BizSmart login page at https://www.alliancebizsmart.com.my/business/ and login as System Administrator (i.e. 1234567cad)

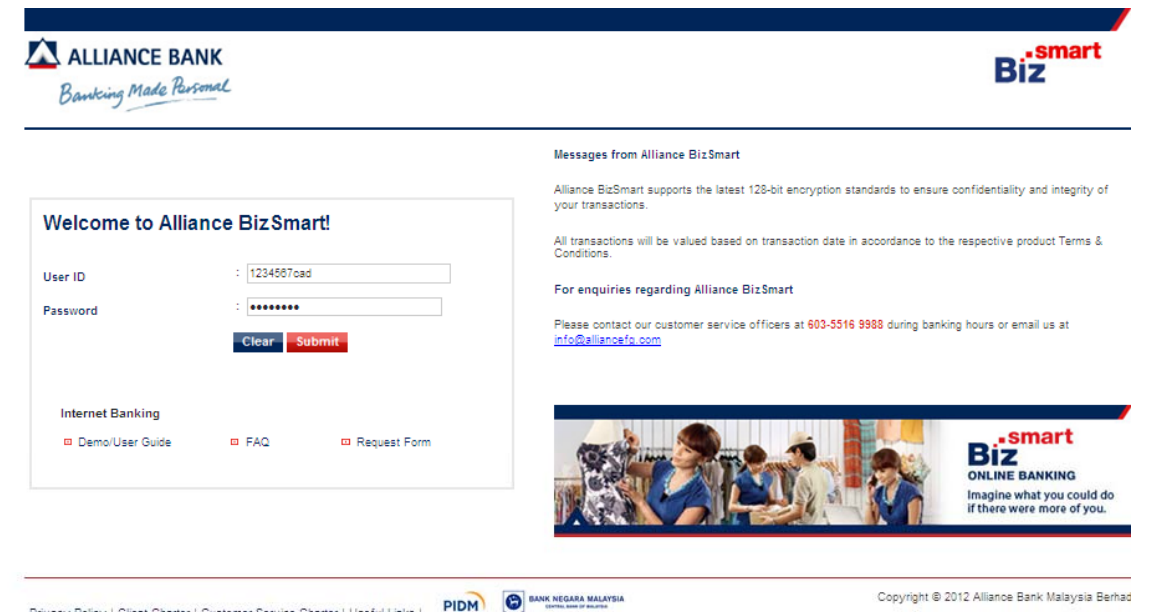

Privacy Policy | Client Charter | Customer Service Charter | Useful Links |

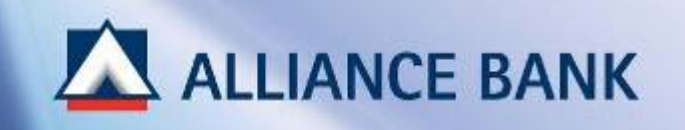

## **STEP 1 of 4:**

Go to *User Access Management* <sup>&</sup>gt;*User Management* > *User Profile* and Click *Add* button.

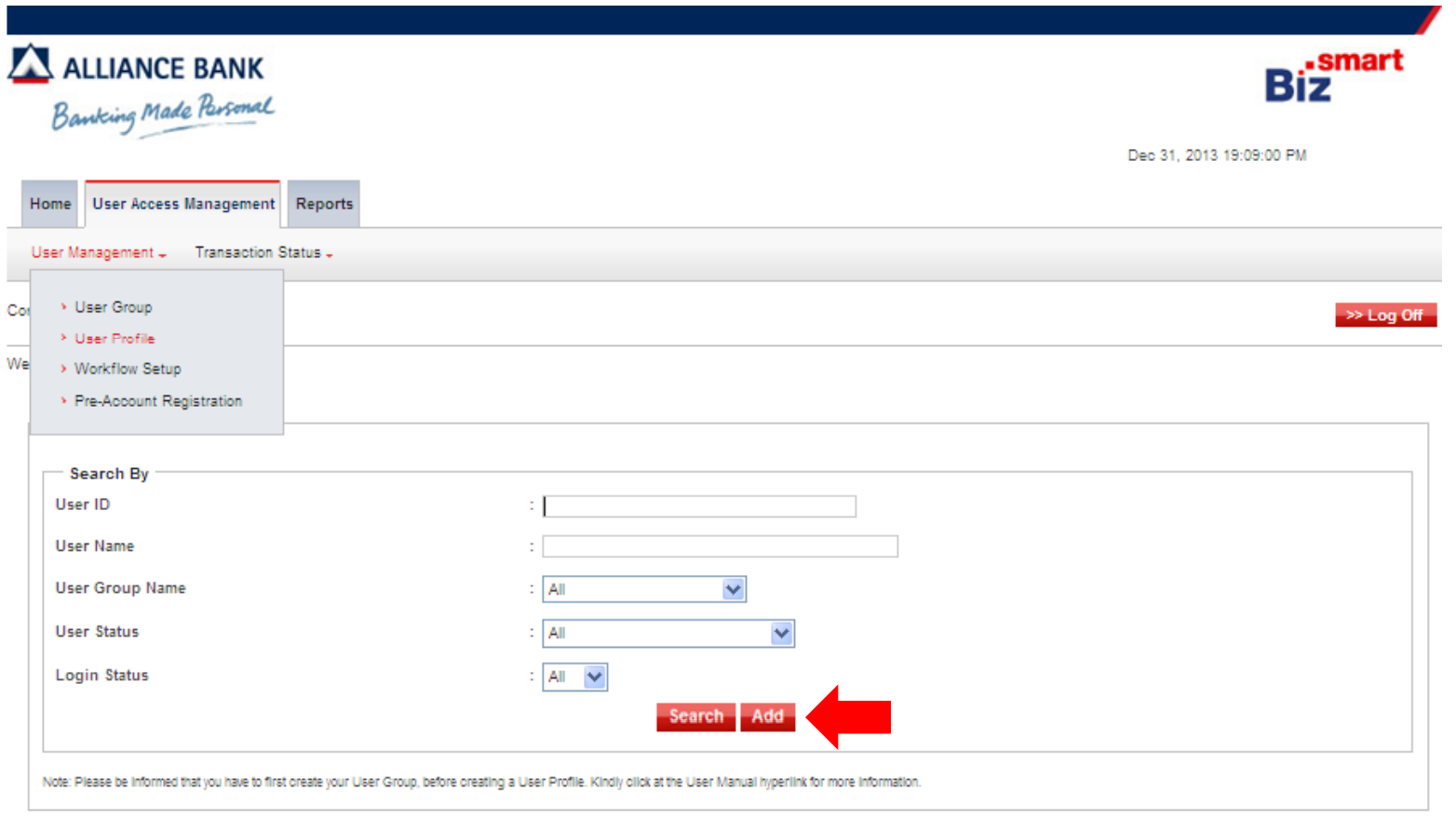

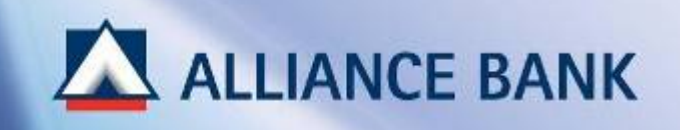

# **STEP 2 of 4:**

*IC No. / Passport No. p*

Enter Payment Authoriser IC number or Passport number and click *Search*

### **Note:**

**1 IC / Passport Number = 1 User ID.** 

Same IC/Passport Number cannot create 2 User IDs.

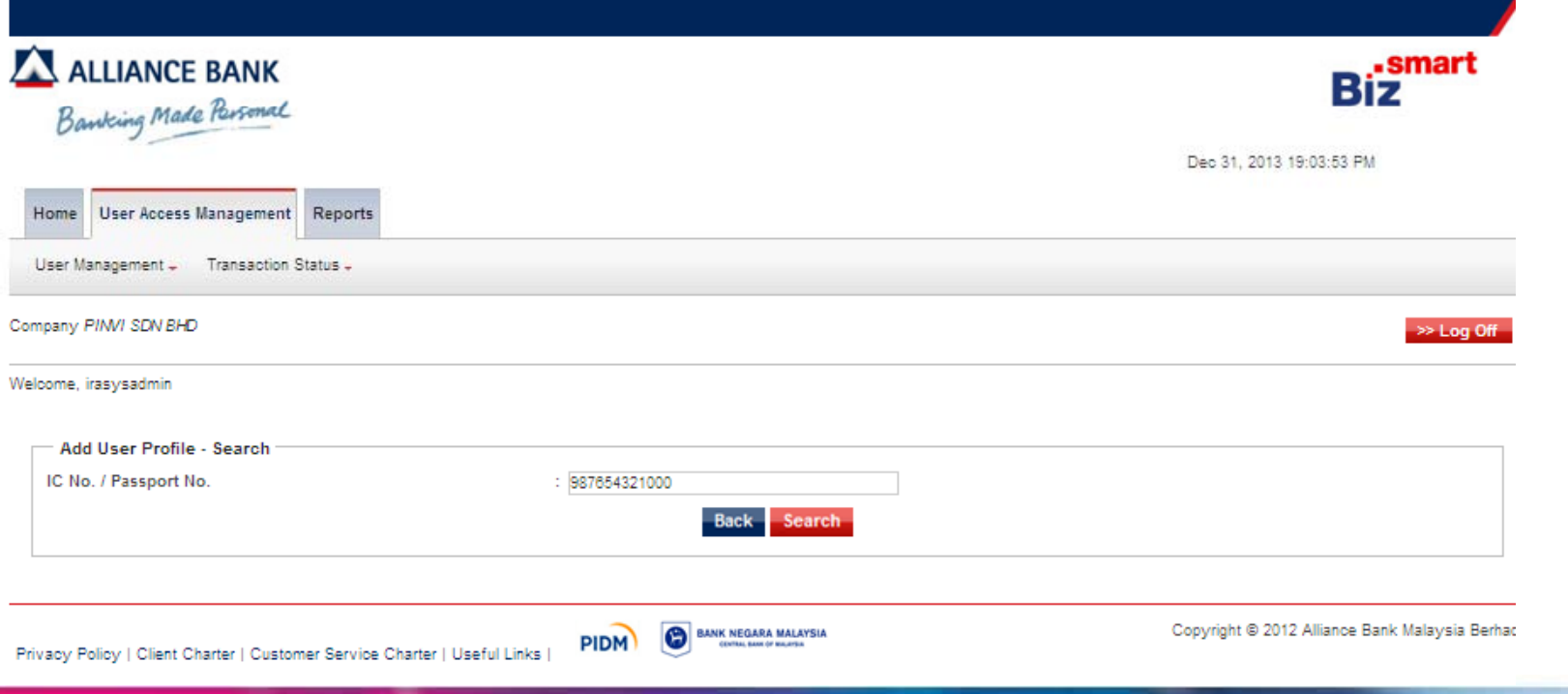

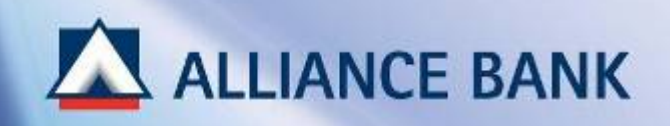

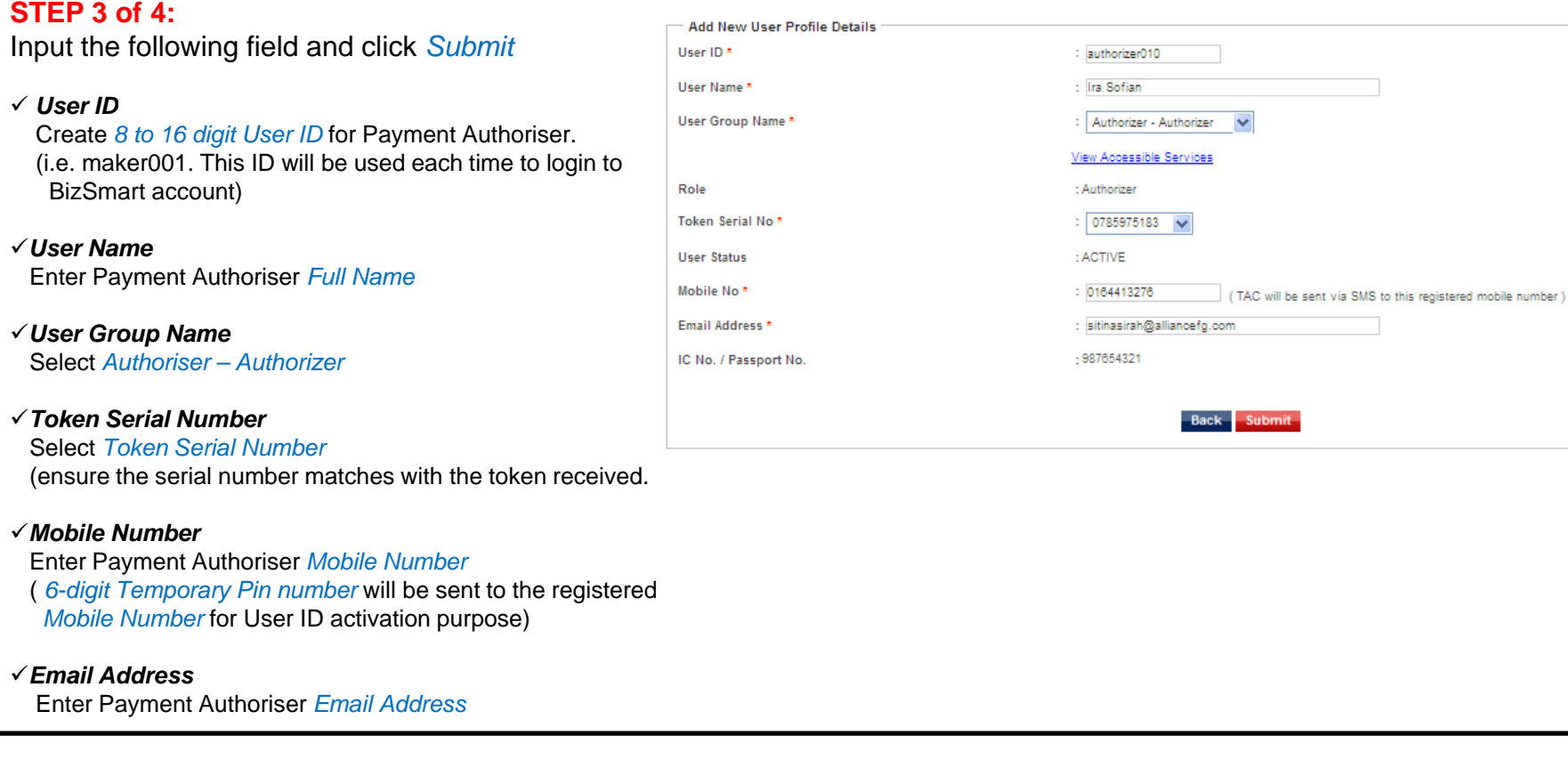

### **Note:**

### **Token Serial Number**

The 10-digit Token Serial Number is printed at the back of the Security Device.

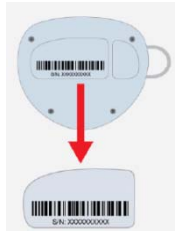

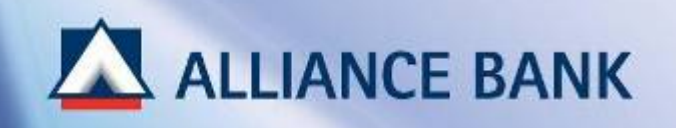

# **USER** PROFILE – **PAYMENT** AUTHORISER (Cont.)<br>
STEP 4 of 4:<br>
Check the User Profile details in the preview page and click Confirm<br>
Note:

### **STEP 4 of 4:**

Check the User Profile details in the preview page and click *Confirm*

### **User ID and Temporary Password**

Take note on the *Temporary Password* that is generated by the system. Payment Authoriser would use the *User ID* and *Password* during User ID Activation process.

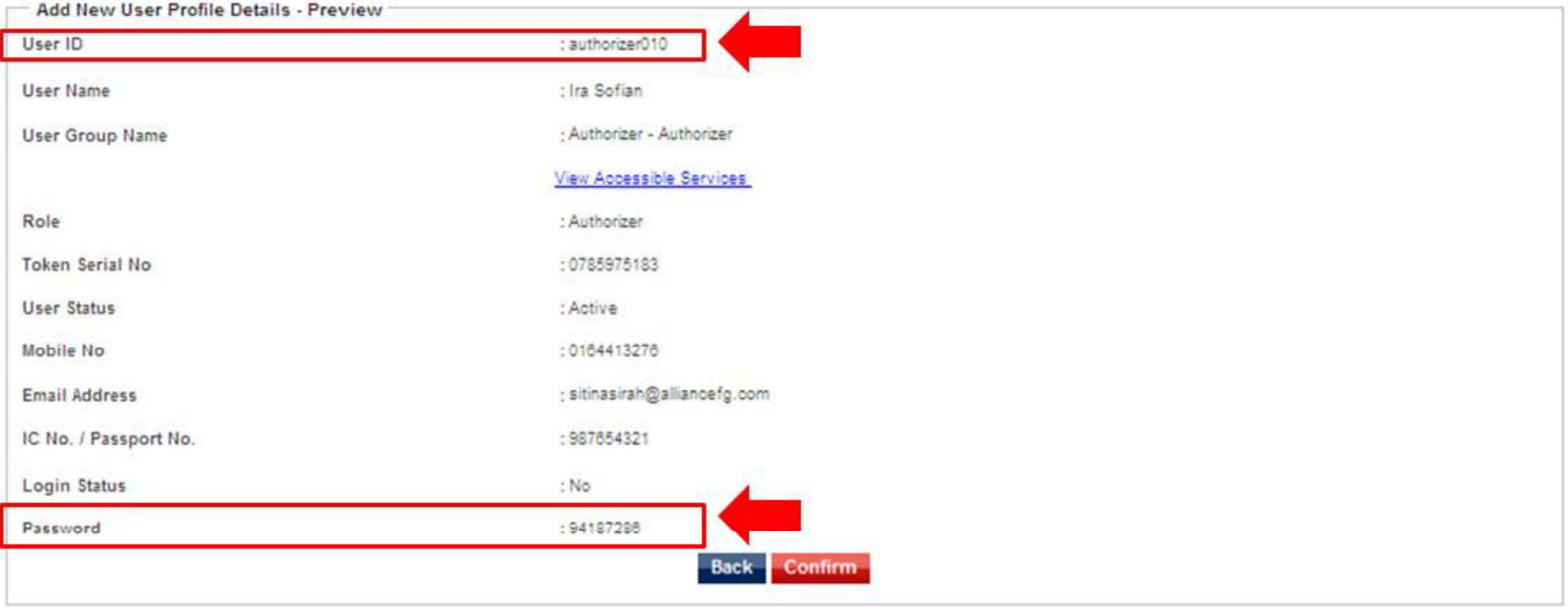

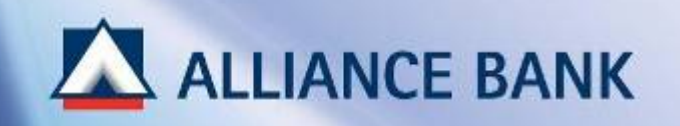

# **SUCCESSFUL PAYMENT AUTHORISER USER ID CREATION:**

System Authoriser may now approve User Profile created. Once approve, *User ID* and *Temporary Password* can be used by Payment Authoriser for activation purpose.

Click *HOME* button below and proceed with BizSmart CBO Setup Part 3, User Profile – Workflow Set-up

Transaction is successfully sent for approval.

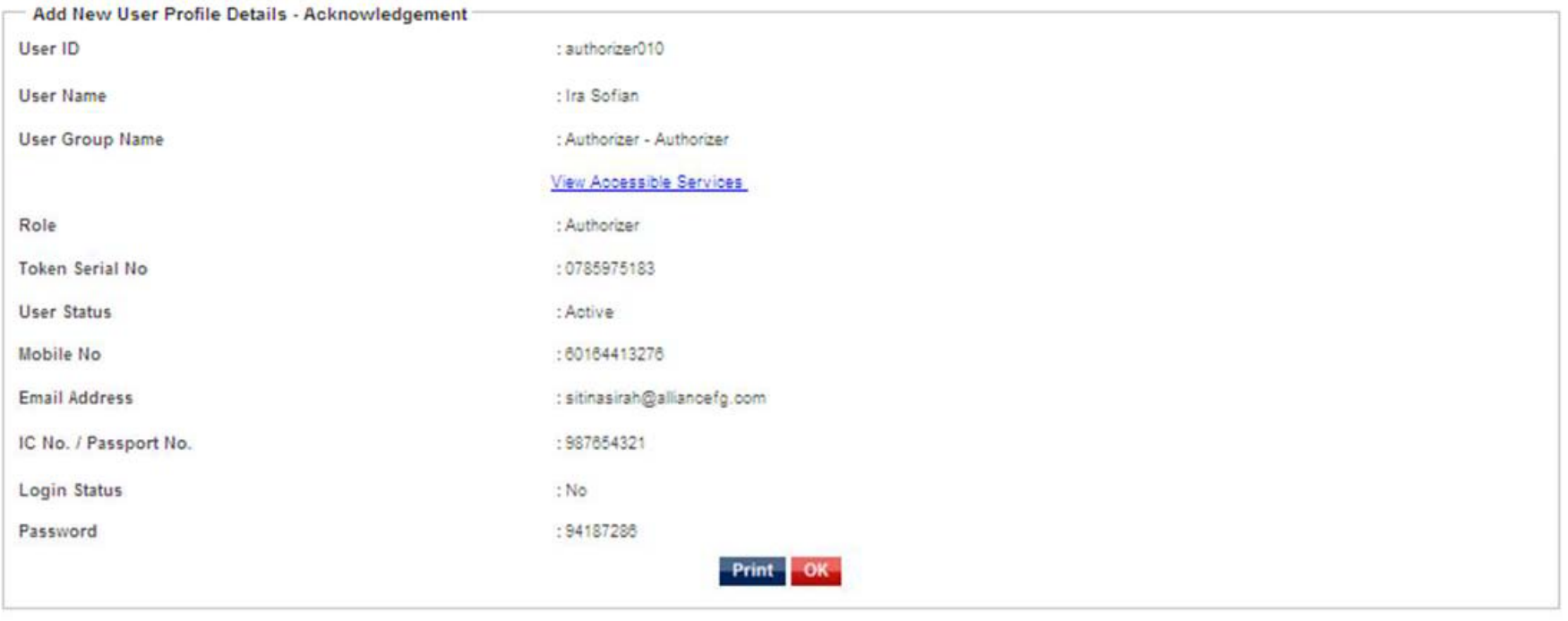

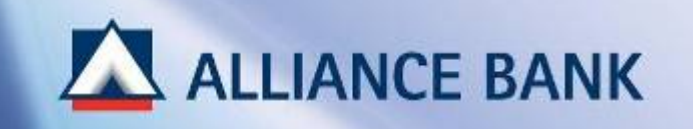

# **WORKFLOW SET SET-UP**

PART 3 of the BizSmart CBO Setup process is Workflow Set-up where System Administrator would set transactions limit and account signing conditions.

To begin, visit Alliance BizSmart login page at https://www.alliancebizsmart.com.my/business/ and login as System Administrator (i.e. 1234567cad)

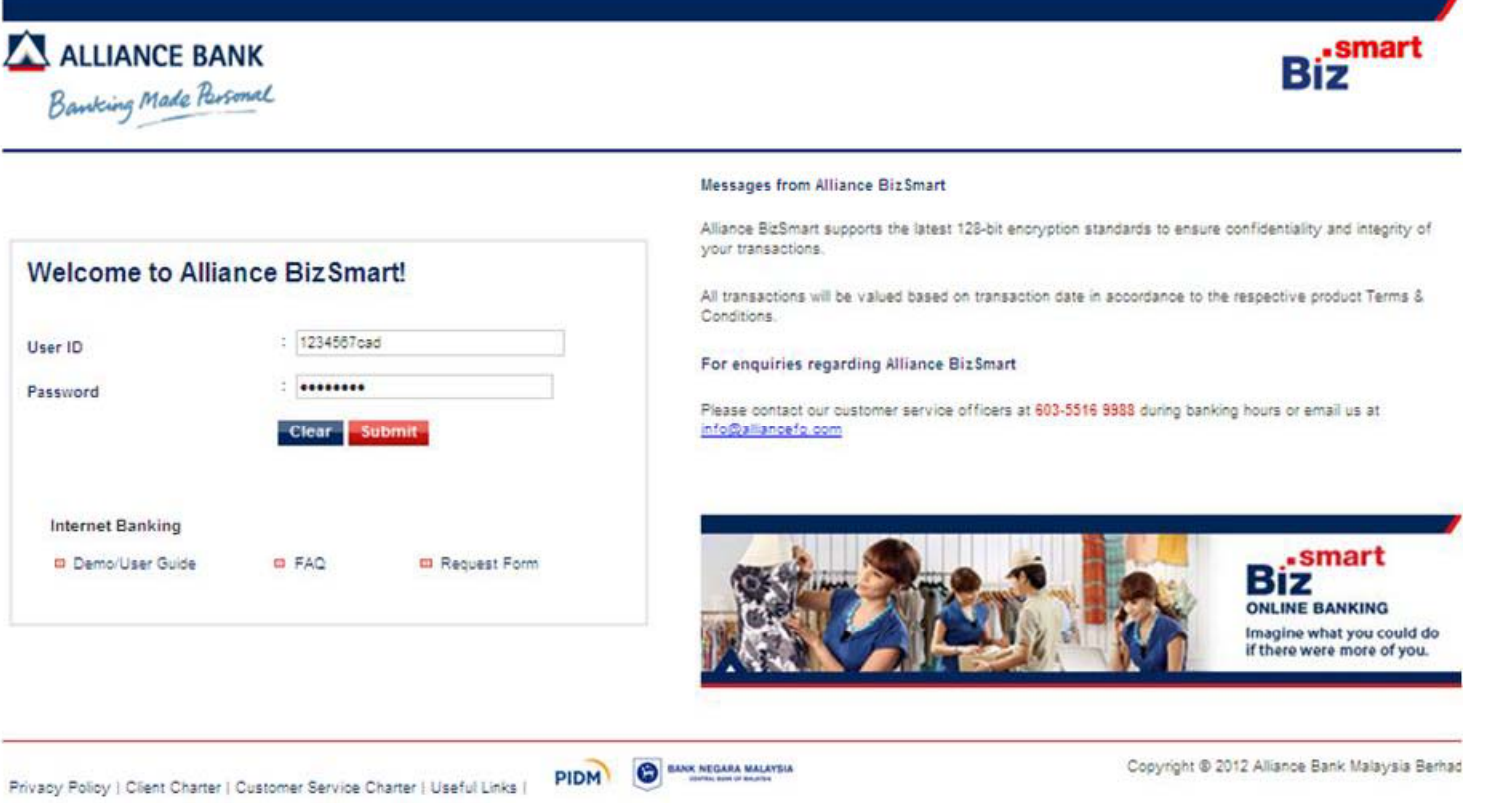

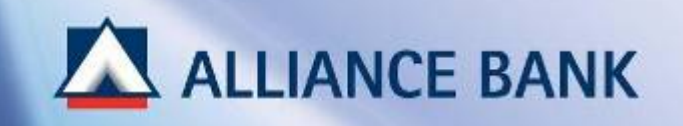

# **WORKFLOW SET UP (Cont ) -UP (Cont.)**

## **STEP 1 of 4:**

Go to *User Access Management* <sup>&</sup>gt;*User Management* > *Workflow Set-up*

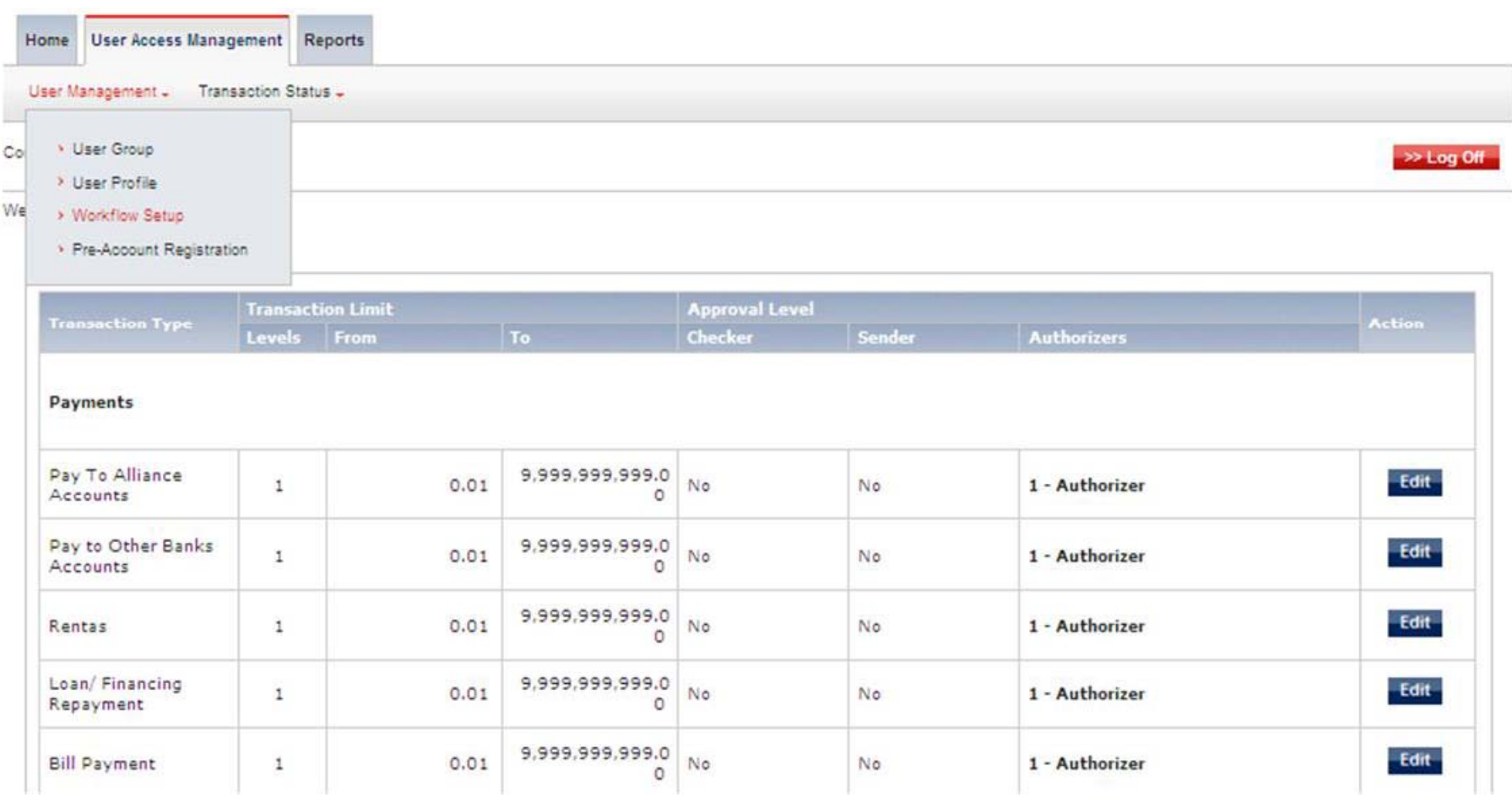

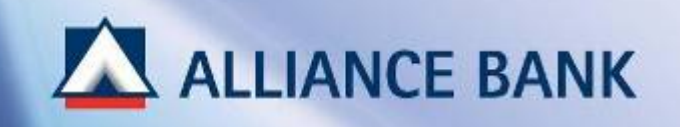

# **WORKFLOW SET UP (Cont ) SET-UP (Cont.)**

# **STEP 2 of 4:**

### **PRE-DEFAULT WORKFLOW TEMPLATE**

- $\bullet^{\bullet}_{\bullet} \bullet$ Default to one level approval (Signing condition one-to-sign)
- ❖ Transaction approval limit is defaulted to Corporate Daily Transaction Limit (Bulk Payment & Non Bulk Payment)

### **Note:**

- > If there is no requirement to change the pre-default Workflow Set-up, <u>click *HOME* button below to end PART 3</u> of the BizSmart CBO Setup process is Workflow Set-up.
- > If changes is required, proceed to next page to edit Workflow Set-up.

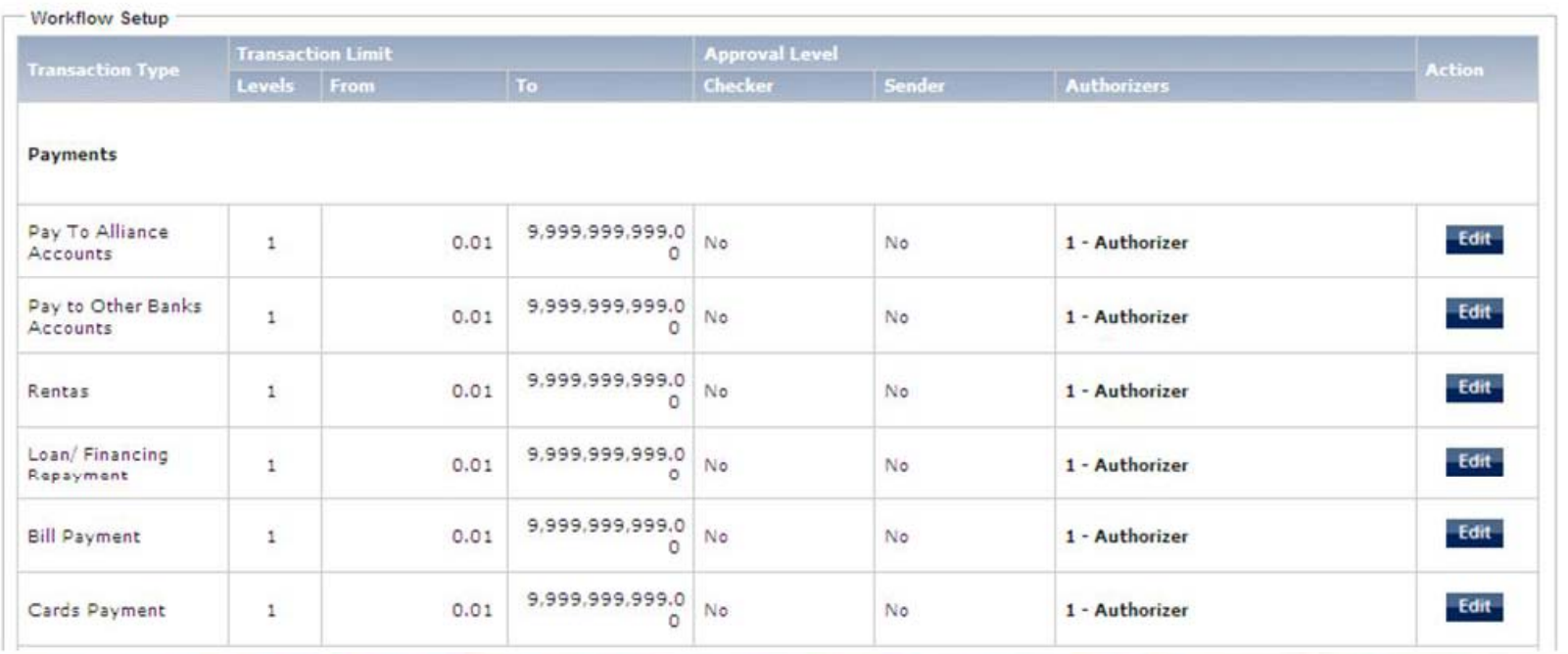

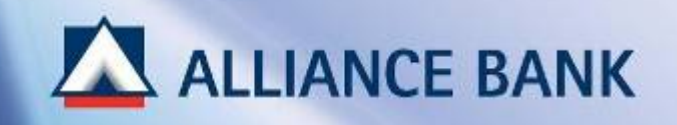

# **WORKFLOW SET UP (Cont ) -UP (Cont.)**

# **STEP 3 of 4:**

Click *Edit* button to amend the Workflow Set-up. Then, click *OK.*

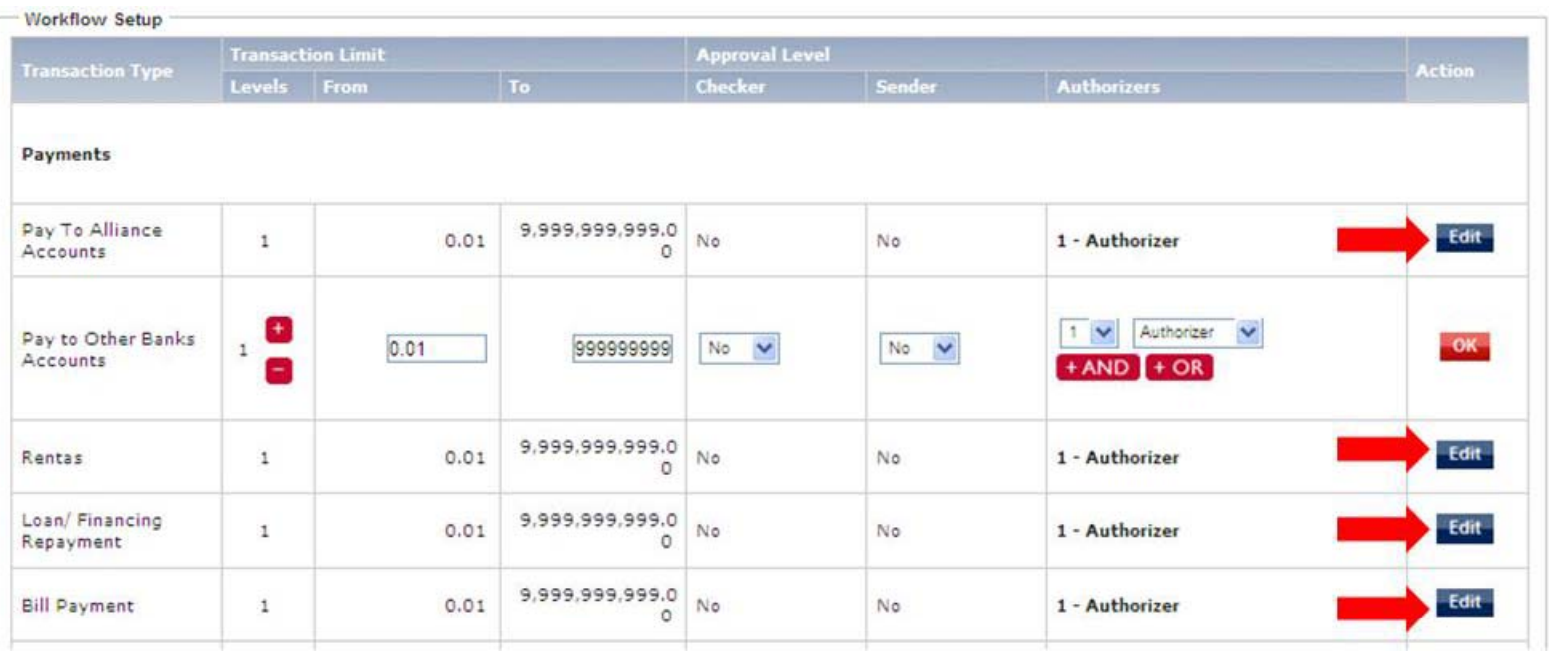

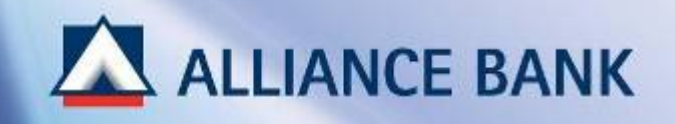

# **WORKFLOW SET UP (Cont ) -UP (Cont.)**

### **STEP 4 of 4:**

Check the Workflow Set-up details in the preview page and click *Submit*

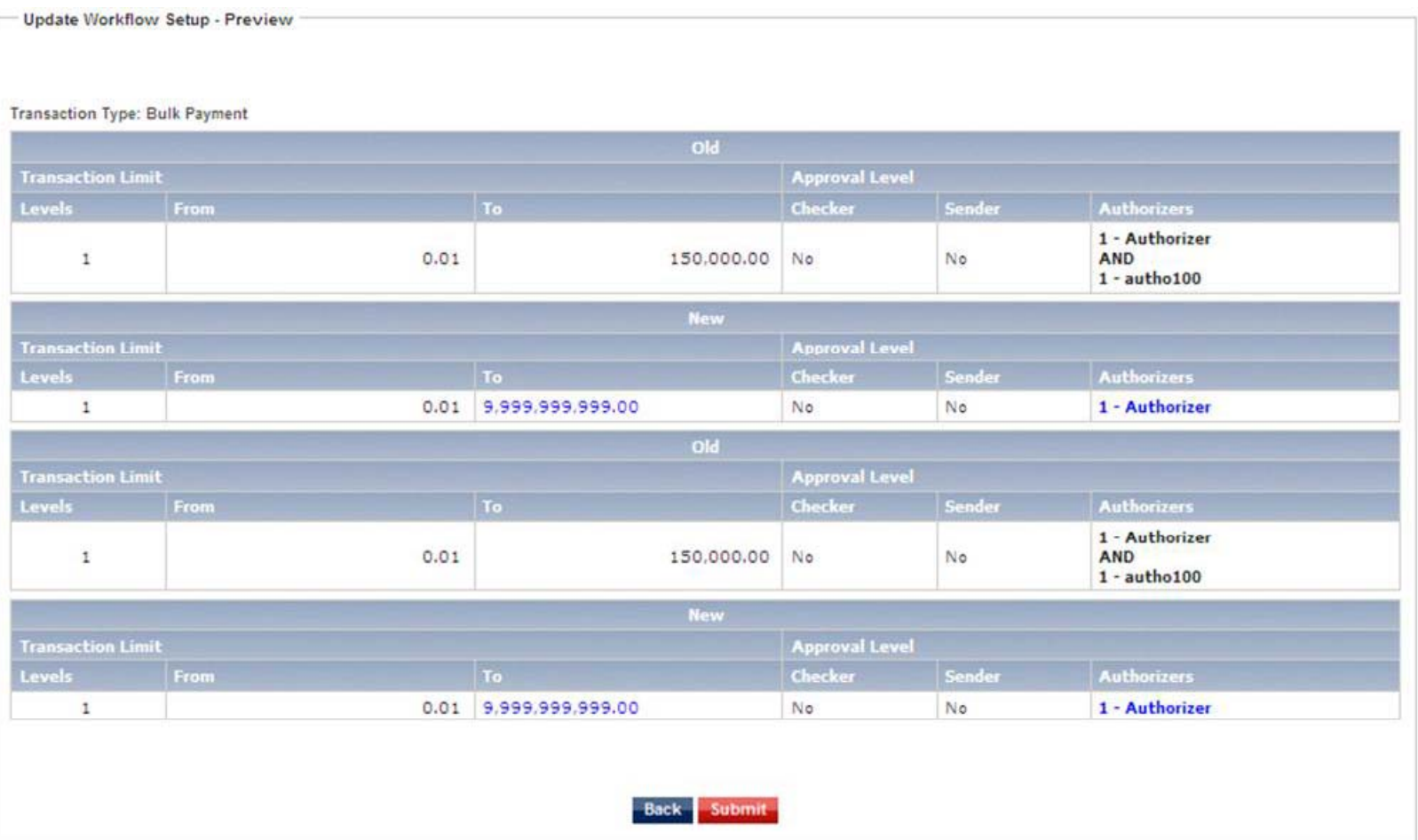

![](_page_18_Picture_0.jpeg)

# **WORKFLOW SET UP (Cont ) SET-UP (Cont.)**

# **SUCCESSFUL WORKFLOW SET-UP:**

System Authoriser may now approve Workflow Set-up. Changes will only be reflected upon System Authoriser's approval.

You have now completed BizSmart CBO Setup.

Click *HOME* button below for System Authoriser steps in Approving Transactions.

![](_page_18_Picture_48.jpeg)

![](_page_19_Picture_0.jpeg)

# **APPROVE TRANSACTION**

This section guides System Authoriser on the steps of approving CBO transactions made by System Administrator.

To begin, visit Alliance BizSmart login page at https://www.alliancebizsmart.com.my/business/ and login as System Authoriser (i.e. 1234567cau)

![](_page_19_Picture_4.jpeg)

Privacy Policy | Client Charter | Customer Service Charter | Useful Links | PIDM | @ sand Missions

![](_page_20_Picture_0.jpeg)

# **APPROVE TRANSACTION (Cont ) (Cont.)**

## **STEP 1 of 4:**

Go to *User Access Management* <sup>&</sup>gt;*Transaction Status* > *Transaction Pending Authorisation*

![](_page_20_Picture_28.jpeg)

![](_page_21_Picture_0.jpeg)

# **APPROVE TRANSACTION (Cont ) (Cont.)**

# **STEP 2 of 4:**

### *Transaction Date Time*

Select on the transactions you wish to approve and click on the *Transaction Date Time* hyperlink.

![](_page_21_Picture_26.jpeg)

![](_page_22_Picture_0.jpeg)

# **APPROVE TRANSACTION (Cont ) (Cont.)Note:**

# **STEP 3 of 4:**

Check on the transaction details and click *Approve* button.

### **Reject Transactions**

If there is an error, System Authoriser may *Reject*. Once the transaction is rejected, System Administrator would need to re-create the transaction and re-submit the transaction for approval.

![](_page_22_Picture_40.jpeg)

![](_page_23_Picture_0.jpeg)

# **APPROVE TRANSACTION (Cont.)**<br> **STEP 4 of 4:**<br> **Input Token Response and Approval Pin, then click Sign button**<br>
Note:

### **STEP 4 of 4:**

Input Token Response and Approval Pin, then click *Sign* button

![](_page_23_Picture_115.jpeg)

### **nse**

ne Token Response number, d the POWER button on your  $e$ 

was set by Authoriser during e activation. 2 of BizSmart First Time Set-up Guide for more details.

> Token Response & Approval Pin Refer to Appendix)

![](_page_24_Picture_0.jpeg)

# **APPROVE TRANSACTION (Cont ) (Cont.)**

# **SUCCESSFUL TRANSACTION APPROVAL:**

You have now successfully approve transaction made by System Administrator.

![](_page_24_Picture_22.jpeg)

![](_page_25_Picture_0.jpeg)

# **APPENDIX**

![](_page_26_Picture_0.jpeg)

# **SAMPLE: Workflow Set-up (Step 3 Security Token Activation)**

# 2 Account Signatories

![](_page_26_Picture_69.jpeg)

### **Note:**

**2 Account Signatories:**

Click **"***Edit"* button and change number of Payment Authorisers to **2**. Make changes for all Transactions Type.

![](_page_27_Picture_0.jpeg)

# **SAMPLE: Token Response & Approval Pin (Step 4 Approve Transaction)**

### •Token Response

To generate the Token Response number, press and hold the POWER button on your Security Device.

![](_page_27_Picture_4.jpeg)

### •Approval Pin

Approval Pin is set by Authoriser during Security Device activation. This password is used during transaction approval. Refer to PART 2 of BizSmart First Time Set-up Guide for more details.